# **Store and Purchase Admin-Direct PO Process**

#### *Overview*

Purchase approver user selects whether the purchase should be direct purchase or through tender. After creation of Purchase orders approves purchase orders.

A purchase order (PO) is a commercial document and first official offer issued by a buyer to a seller, indicating types, quantities, and agreed prices for products or services. It is used to control the purchasing of products and services from external suppliers.

#### *Following major tasks of purchase approver user in the system:*

The purchase approver does the following two major tasks in the system.

- 1. Selection of purchase process
- 2. Approves the Purchase Order

### *Selection of Purchase Process:*

Purchase approver user decides the purchase process for particular purchase request.

E.g. The purchase approver user decides whether the items should be purchased directly or need to call for tenders for the purchase.

### *Steps for Purchase Process selection*

Purchase approver user can follow these steps:

- 1. Login to Campuslabs ERP using your credentials.
- 2. Select "Stores and Purchase Admin" role.
- 3. Click on "Purchase Inbox" from left menu pane.
- 4. The requests will be shown with "Financial Approval" status in the Inbox(figure-inbox).

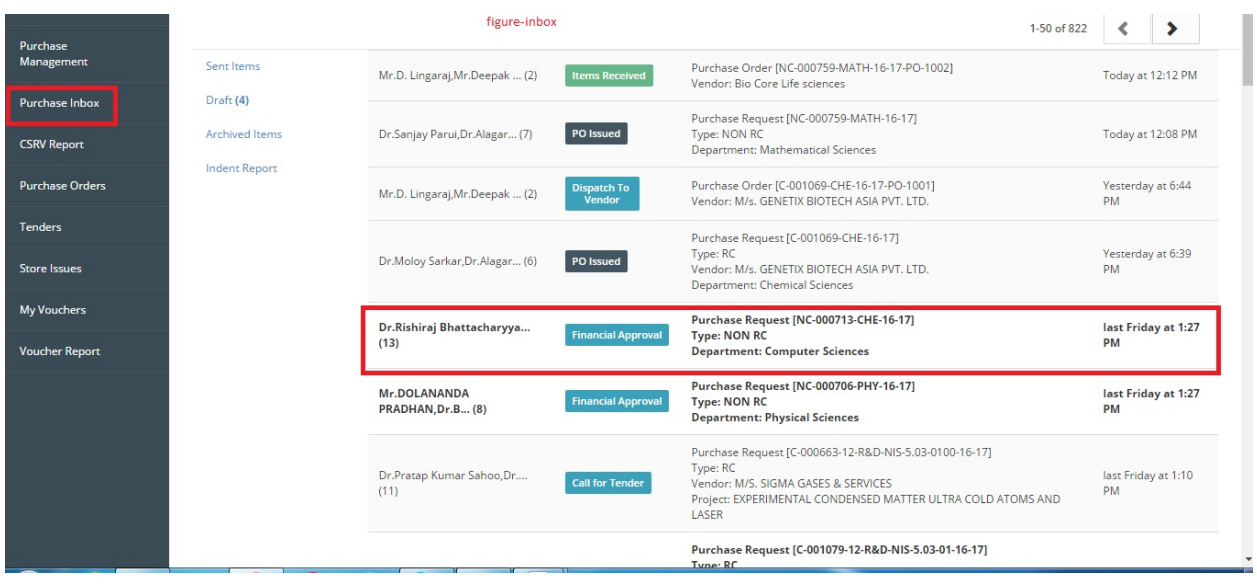

- 5. The Purchase approver needs to double click on the purchase request with "Financial Approval" process to open it.
- 6. Click on "Forward" Button, select the person to whom the request needs to be forwarded, enter the remarks.
- 7. Select the option from "Call For" dropdown as shown in figure-1.

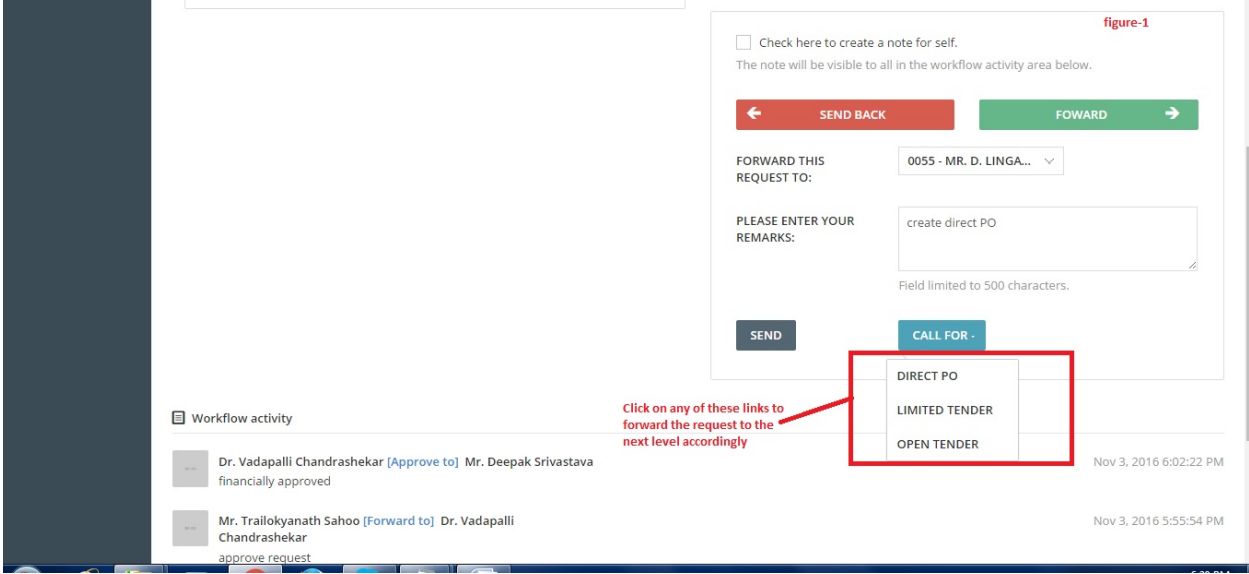

After this process request will be sent to the person who is selected from "Forward this request to" dropdown for further processing.

# *Approval of purchase Order*

Purchase approver user approves the purchase orders after creation of purchase order for specific purchase request.

## *Steps for Purchase Process selection*

Purchase approver user can follow these steps:

- 1. Login to Campuslabs ERP using your credentials.
- 2. Select "Stores and Purchase Admin" role.
- 3. Click on "Purchase Inbox" from left menu pane.
- 4. The requests will be shown with "Requested" status in the Inbox(figure-2).

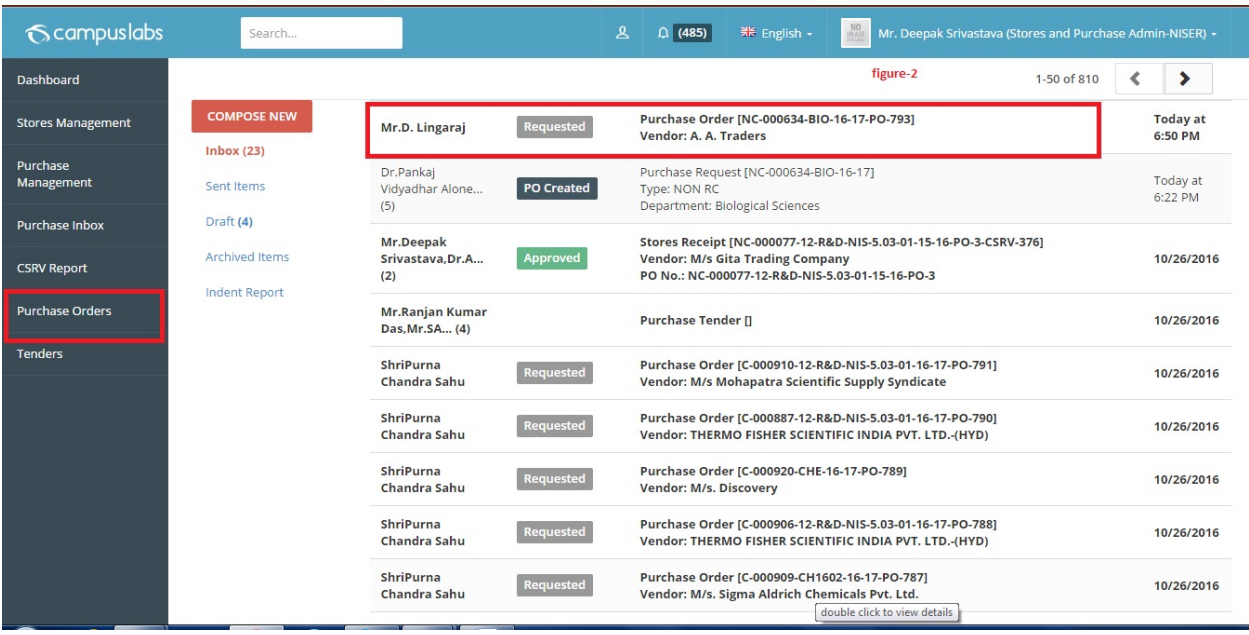

- 5. Purchase approver can either approve or reject the purchase order. For this purchase user needs to click on "Forward" button, enter remarks.
- 6. Click on "Dispatch to vendor" button as shown in figure-3.

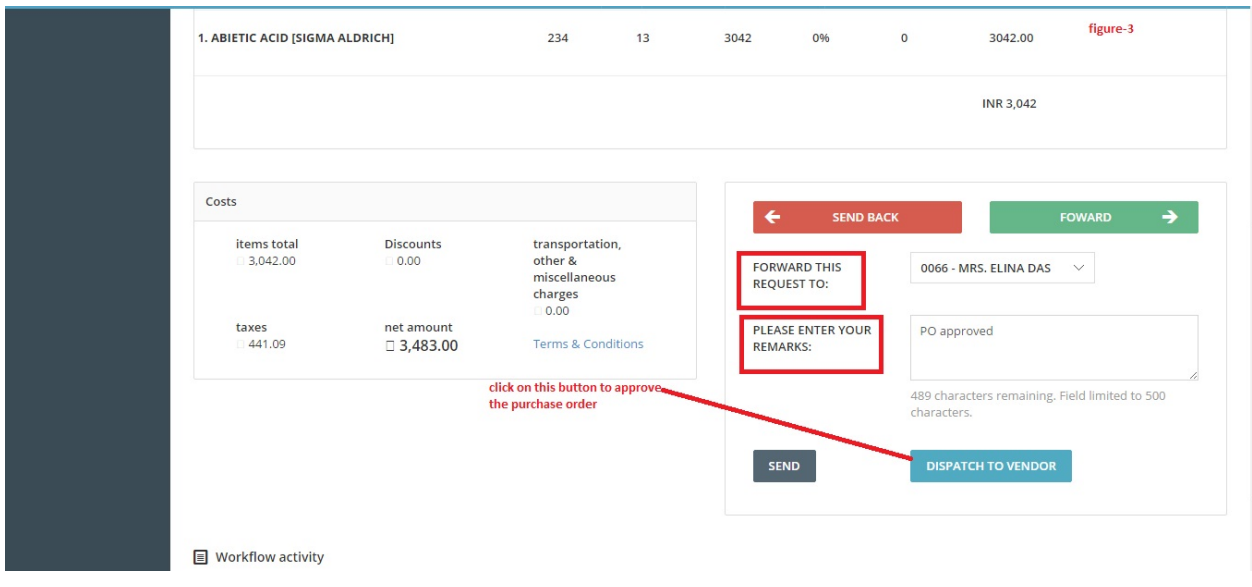

After this process the purchase order is approved and send to the person selected from "Forward This Request To" dropdown for further processing.